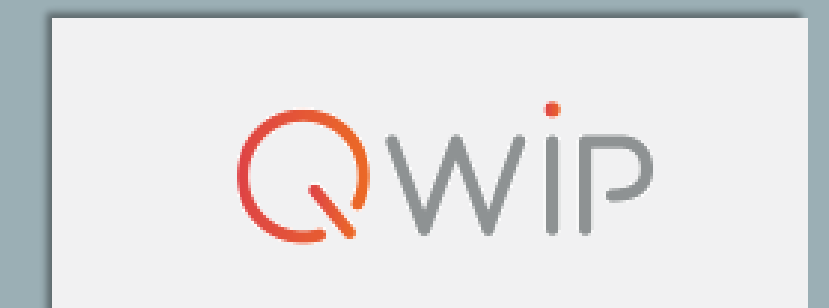

# GUIDE D'UTILISATION DE L'OUTIL

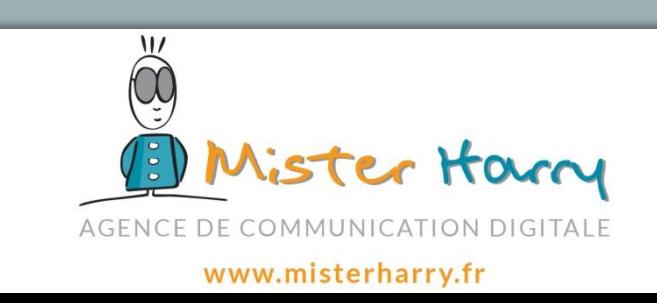

## SOMMAIRE

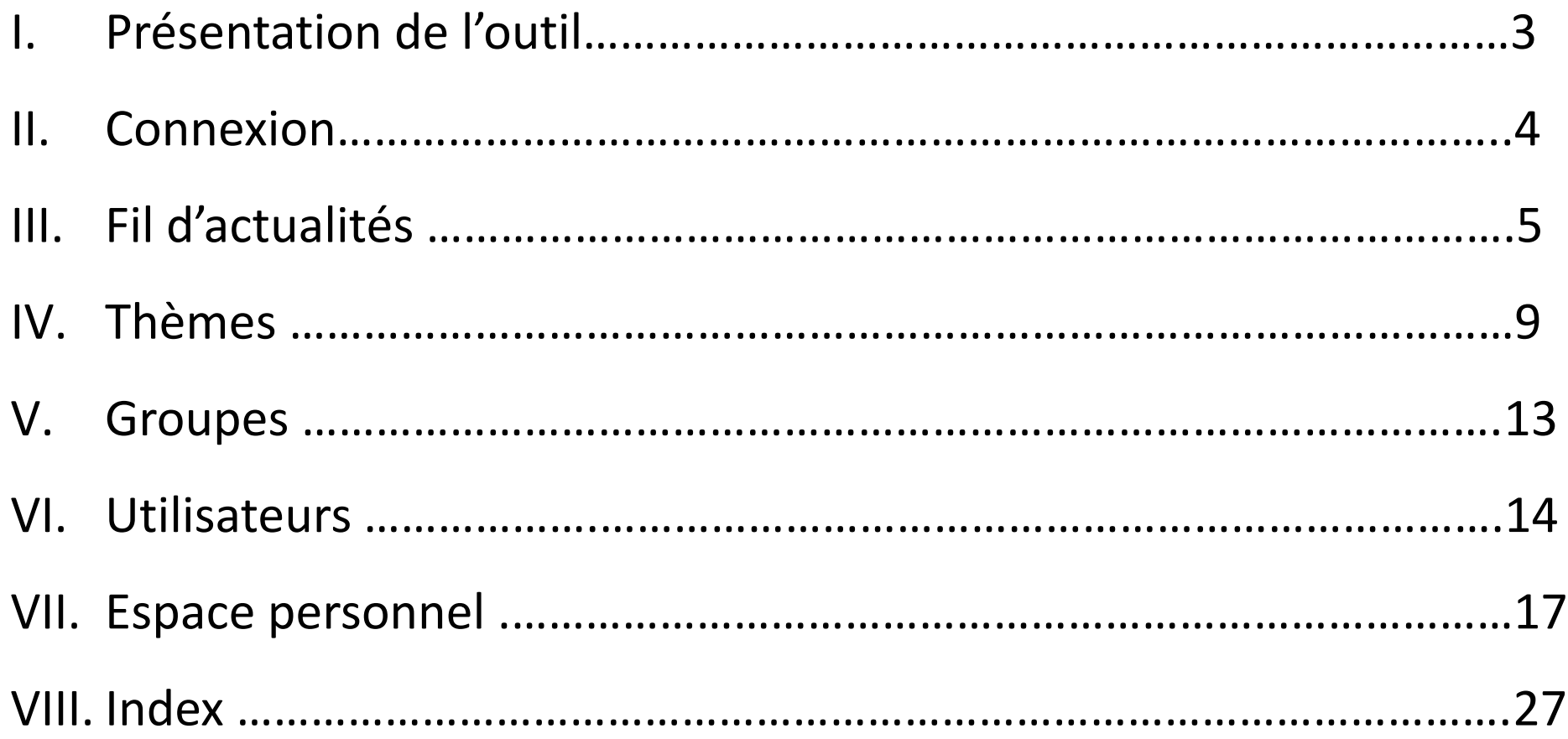

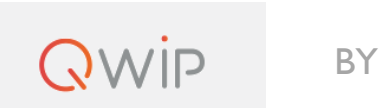

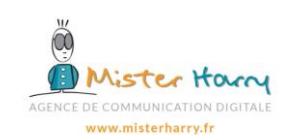

- QWIP est une plateforme collaborative, accessible via smartphone, tablette ou ordinateur, permettant de diffuser de l'information en temps réel, à un groupe d'utilisateurs sur une thématique donnée.
- L'objectif principal est de fédérer et d'impliquer les collaborateurs autour de plusieurs projets, en améliorant de façon constante la communication entre chacun des participants.
- Les avantages de l'outil:
	- ✓ Une interface simple et intuitive, permettant d'échanger de l'information rapidement !
	- ✓ Un accompagnement via une assistance téléphonique et une maintenance corrective et évolutive du produit.
	- ✓ Les données confidentielles sont hébergées en France, sur un serveur sécurisé et nous sommes sûrs qu'elles ne peuvent être lues ou transmises à un tiers.

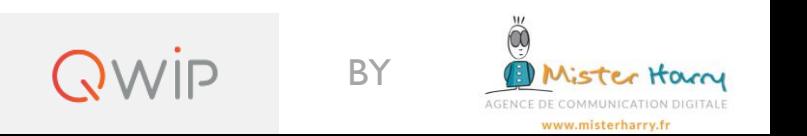

## II. Connexion

Accéder directemen **QWIP**, depuis l'adresse [https://nomdevotresociété.qwip.fr,](https://www.nomdevotresociété.qwip.fr/) en utilisant les identifiants qui vous ont été fournis.

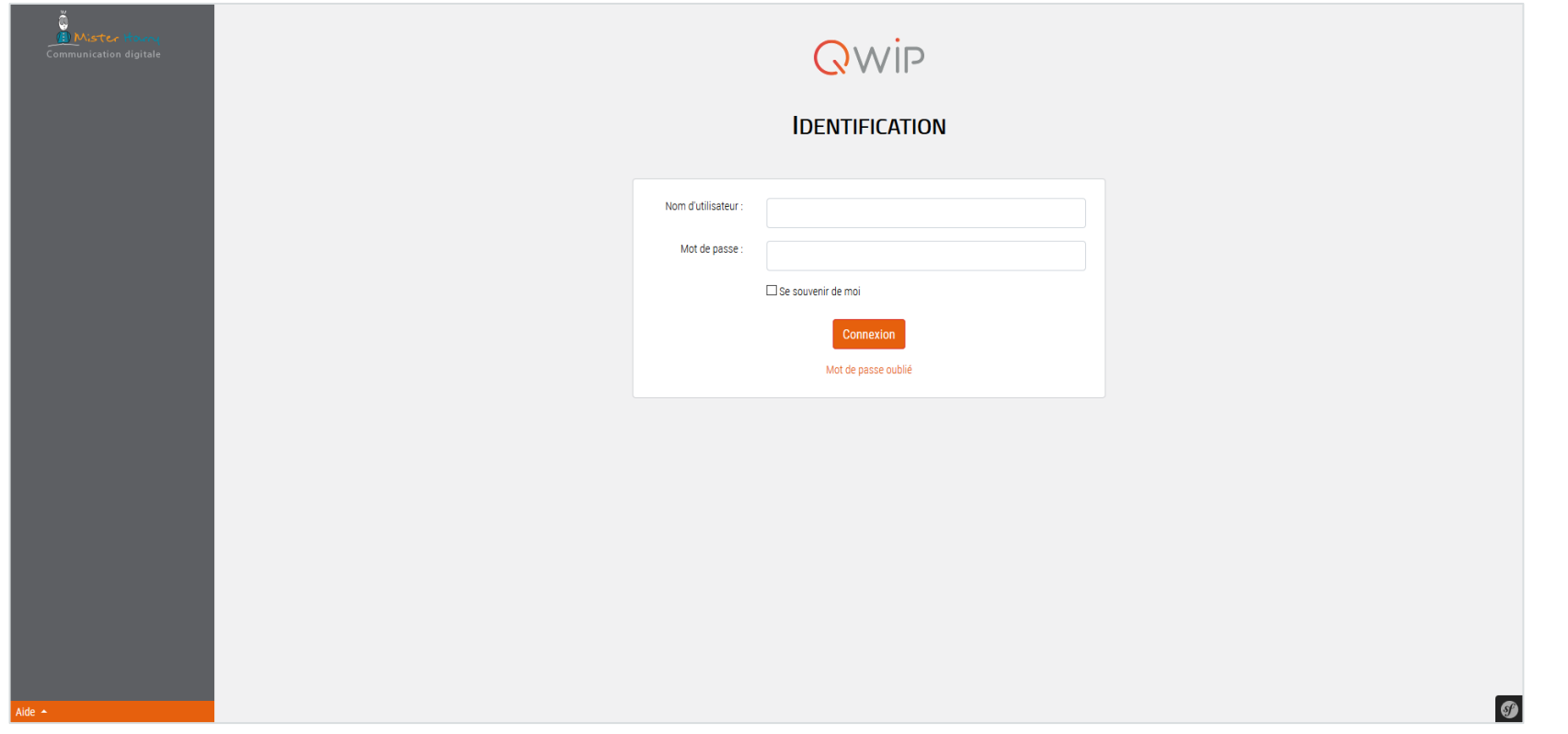

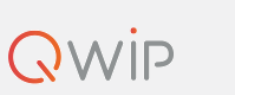

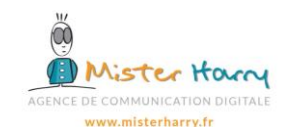

## III. Fil d'actualités

Vue d'ensemble de l'outil  $QWIP$ : Le fil d'actualités regroupe l'ensemble des publications et des commentaires des tous les « Thèmes » auxquels vous êtes rattachés

Cliquez sur cette icone pour créer une nouvelle publication

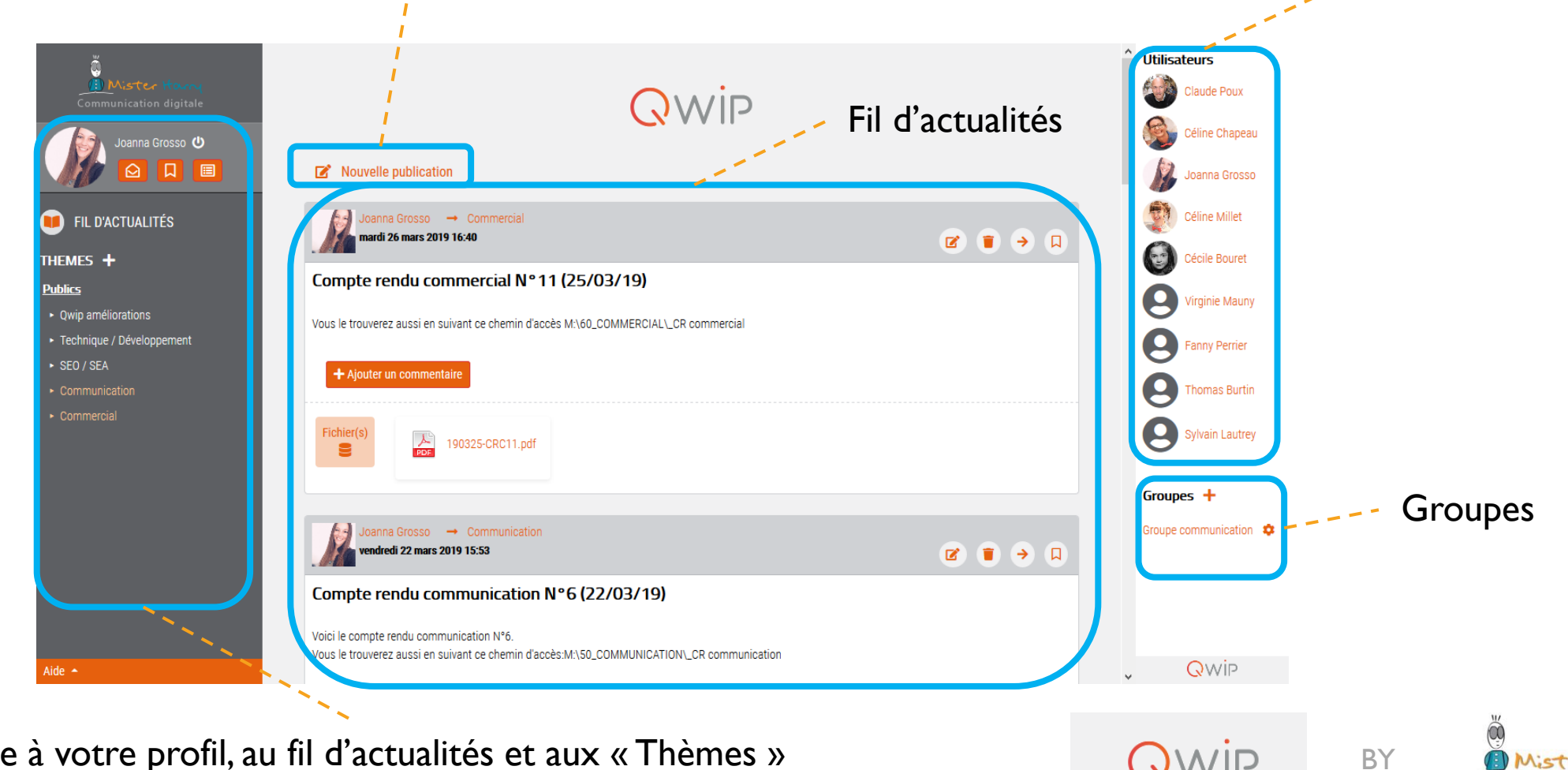

Accès rapide à votre profil, au fil d'actualités et aux « Thèmes »

**Utilisateurs** 

#### Nouvelle publication

#### Pour poster une nouvelle publication depuis le fil d'actualités, cliquez sur cette icône

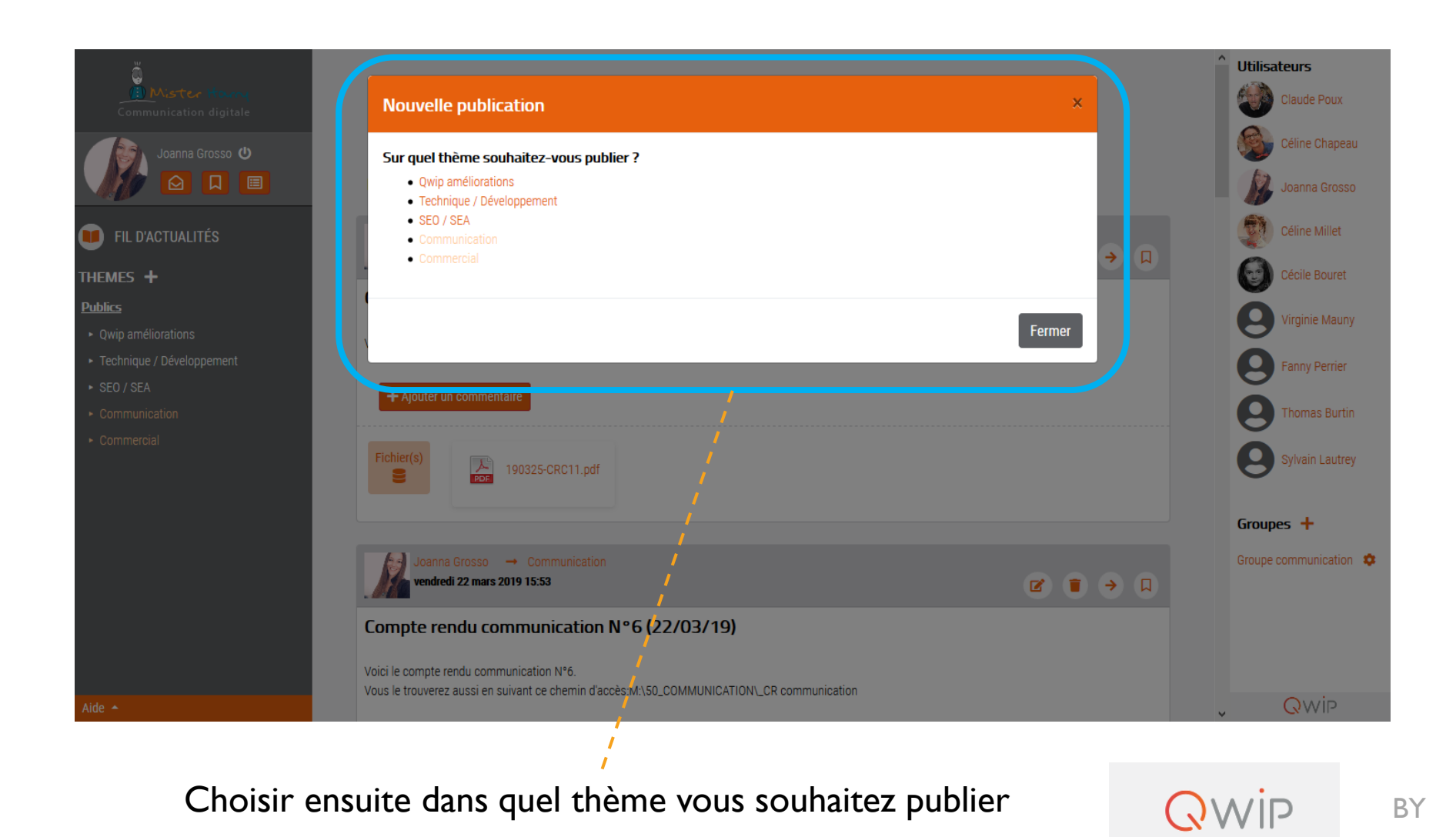

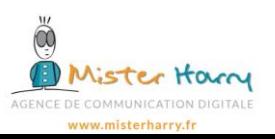

### b. Nouvelle publication

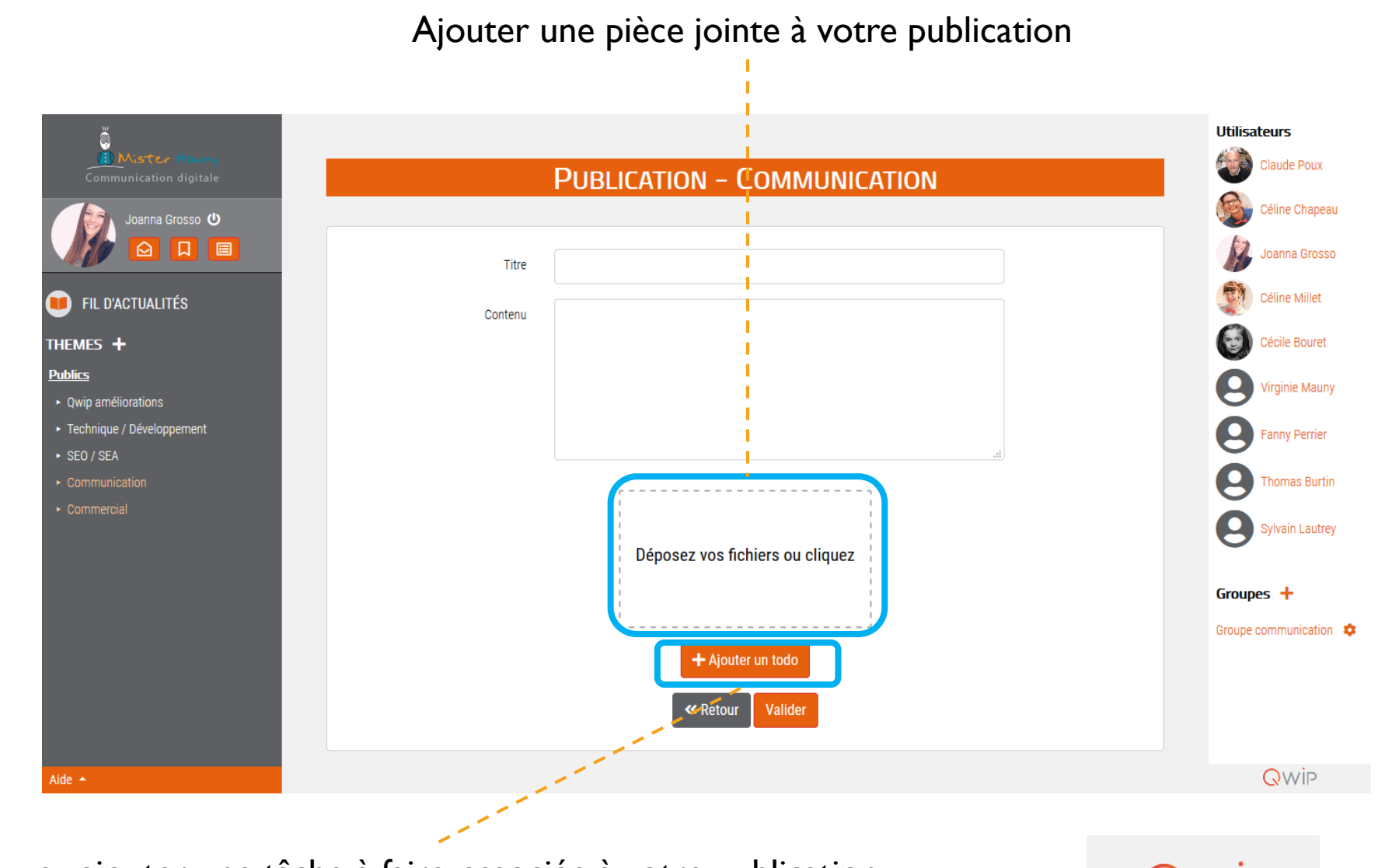

Vous pouvez ajouter une tâche à faire, associée à votre publication  $\bigcirc$   $\bigcirc$   $\vee$   $\bigcirc$  BY

Mister Harry AGENCE DE COMMUNICATION DIGITALE www.misterharry.fr

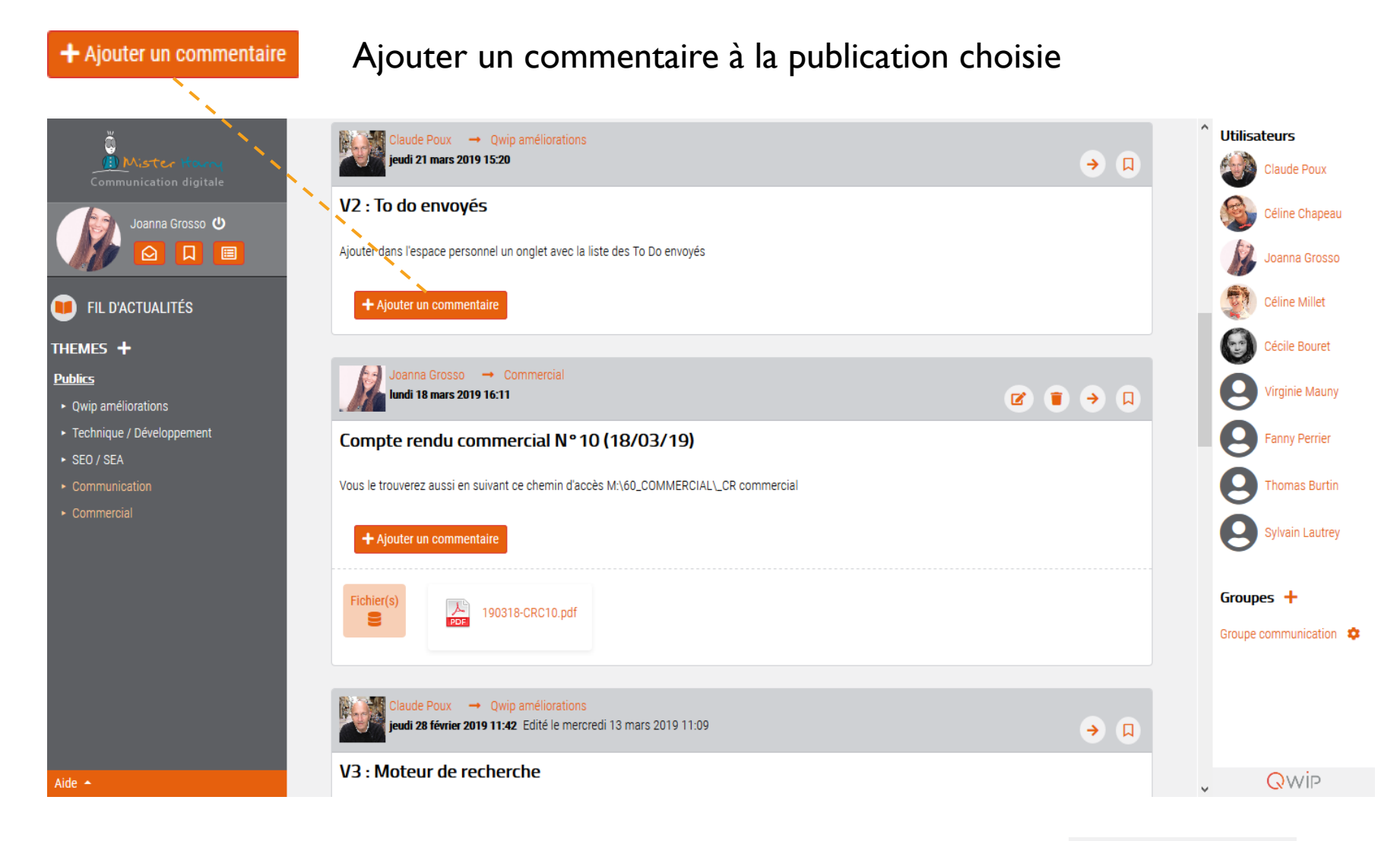

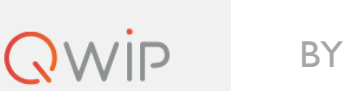

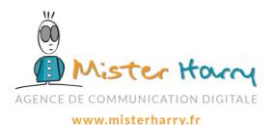

### IV. Thèmes

Les « Thèmes » permettent de regrouper les publications par projet.

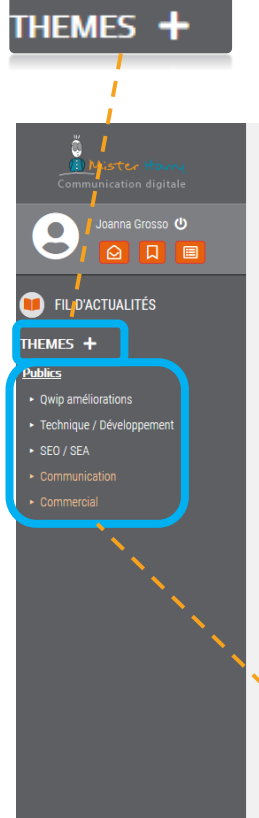

Vous pouvez à tout moment créer de nouveaux « Thèmes » et associer un groupe ou des utilisateurs à celui-ci.

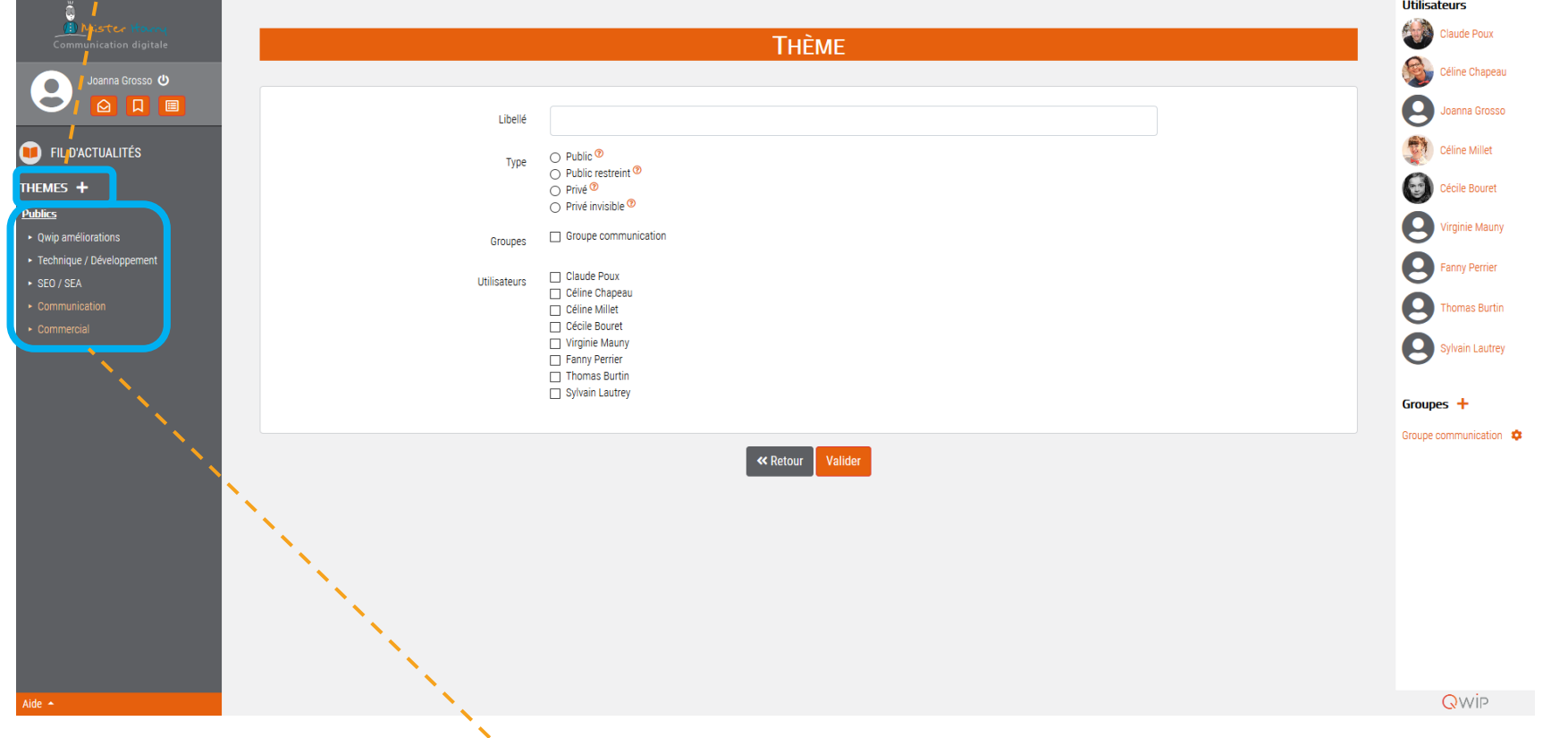

Accéder rapidement aux « Thèmes » auxquels vous êtes rattaché

**OWIP** 

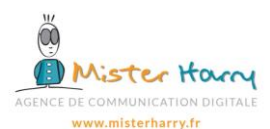

#### Les types de « Thèmes »:

- Public : Visible par tous, tous les utilisateurs (sauf externe) voient le thème et les publications et chacun peut publier librement
- Public restreint : Tous les utilisateurs (sauf externe) voient le thème et les publications mais ne peuvent pas publier
- Privé : Tous les utilisateurs (sauf externe) voient le thème mais pas les publications
- Privé invisible : Tous les utilisateurs rattachés au thème le voient ainsi que les publications

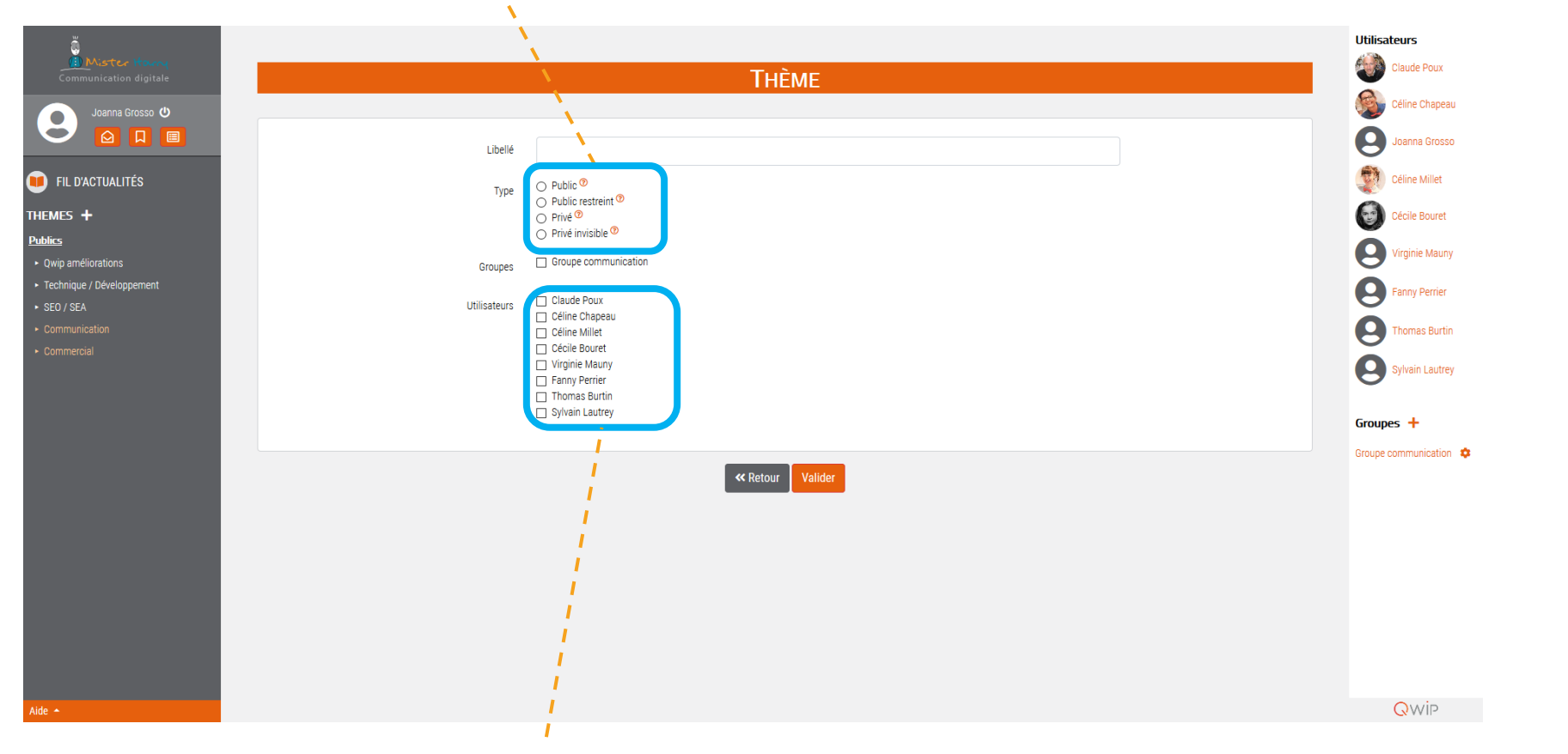

Utilisateurs que vous pouvez rattacher au « Thème »

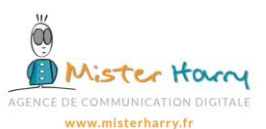

Pour poster une nouvelle publication depuis le « Thème », cliquez sur cette icône « Thème sélectionné »**ADHÉRENTS - ÉCHANGES**  $\bigcirc$  $\bigcirc$ **Utilisateurs** Il Mister 1 Communication digitale Victoria Beckam Nouvelle publication Alicia Lampero **U** Demo Demo 10回 PO 1. Alicia Lampero → Adhérents - échanges **Odile Deray**  $\begin{array}{ccc} \hline \mathbf{z} & \mathbf{0} & \mathbf{0} & \mathbf{0} \end{array}$ mercredi 13 novembre 2019 13:59 **D** FIL D'ACTUALITÉS Doe John Pilotage projet adhérent THEMES + Q Francesca Johnson **Publics** Organiser réunion avec les membres. ▶ Adhérents - échanges Keira Knightley ▶ Marketing / Communication Alicia Lampero Commentaire test Alicia Lampero mercredi 20 novembre 2019 08:37  $\triangleright$  Achats  $\mathbf{z}$ 中国語 Harry Steed Privés ► Comité de Direction isuel.jpg + Ajouter un commentaire Titre: Planning To Do Date: 13/11/2019 - 13:59  $\qquad \qquad \boxdot$ Proposer 3 dates avant la fin de l'année De :Alicia Lampero Qwip Aide  $\sim$  Admin  $\sim$  $\rightarrow$ 

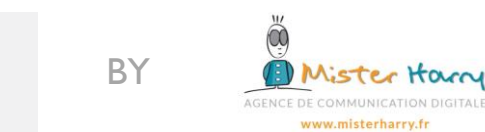

**QWIP** 

### c. Voir les fichiers et To Do du thème

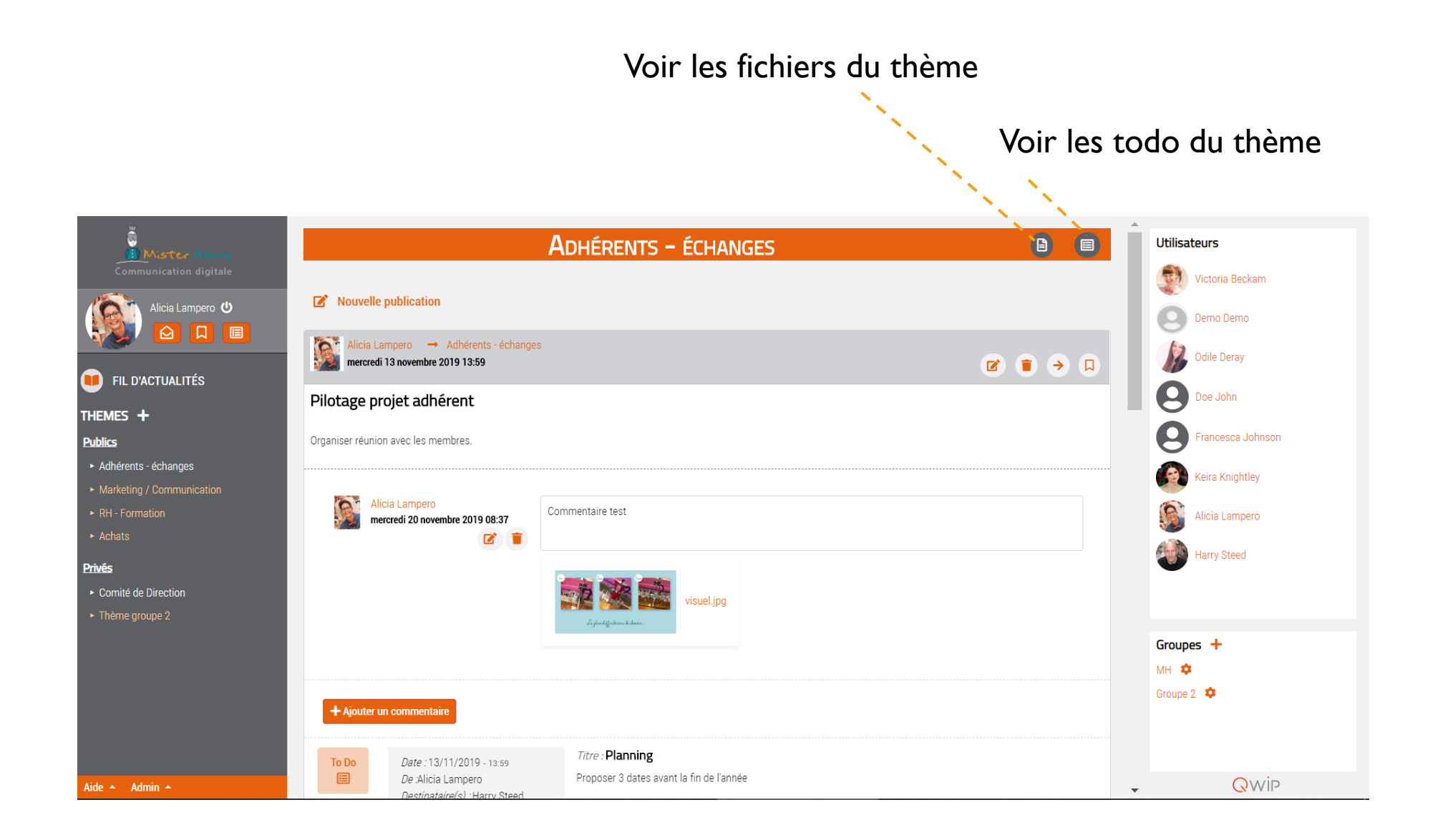

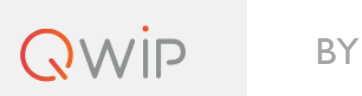

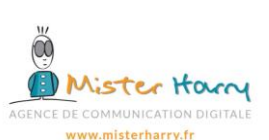

### V. Groupes

Les groupes permettent d'associer plusieurs utilisateurs afin de les rattacher globalement à des thèmes.

#### $\bigcirc$  $\bigcirc$ **ADHÉRENTS - ÉCHANGES Utilisateurs Il Mister** Victoria Beckam  $\triangleright$  Nouvelle publication Alicia Lampero **U** Demo Demo IQE Po-Alicia Lampero → Adhérents - échanges  $\begin{array}{ccc} \hline \mathbf{E} & \mathbf{E} & \mathbf{E} & \mathbf{E} \\ \hline \end{array}$ **Delay** Odile Deray mercredi 13 novembre 2019 13:59 **D** FIL D'ACTUALITÉS 8 Doe John Pilotage projet adhérent THEMES + g rancesca Johnson **Publics** Organiser réunion avec les membres. Adhérents - échanges Keira Knightley ▶ Marketing / Communication Alicia Lampero ▶ RH - Formation Commentaire test Alicia Lampero mercredi 20 novembre 2019 08:37  $\triangleright$  Achats  $\mathbf{z}$   $\mathbf{r}$ Harry Steed **Privés** ▶ Comité de Direction isuel.jpg Groupes  $+$ MH<sup>\$</sup> Groupe  $2 \bullet$ + Ajouter un commentaire Titre: Planning To Do Date: 13/11/2019 - 13:59 圓 Proposer 3 dates avant la fin de l'année De :Alicia Lampero Qwip Aide  $\leftarrow$  Admin  $\leftarrow$  $\overline{\phantom{a}}$ Destinataire(s) · Harry Steer

Liste des groupes auxquels vous appartenez

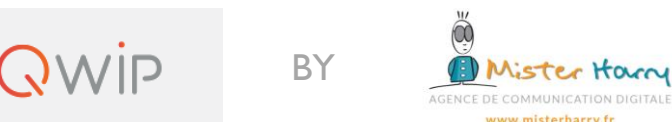

www.misterharry.fr

### VI. Utilisateurs

#### Liste des utilisateurs faisant partie de votre réseau

Pour voir le profil d'un utilisateur, cliquez sur son nom

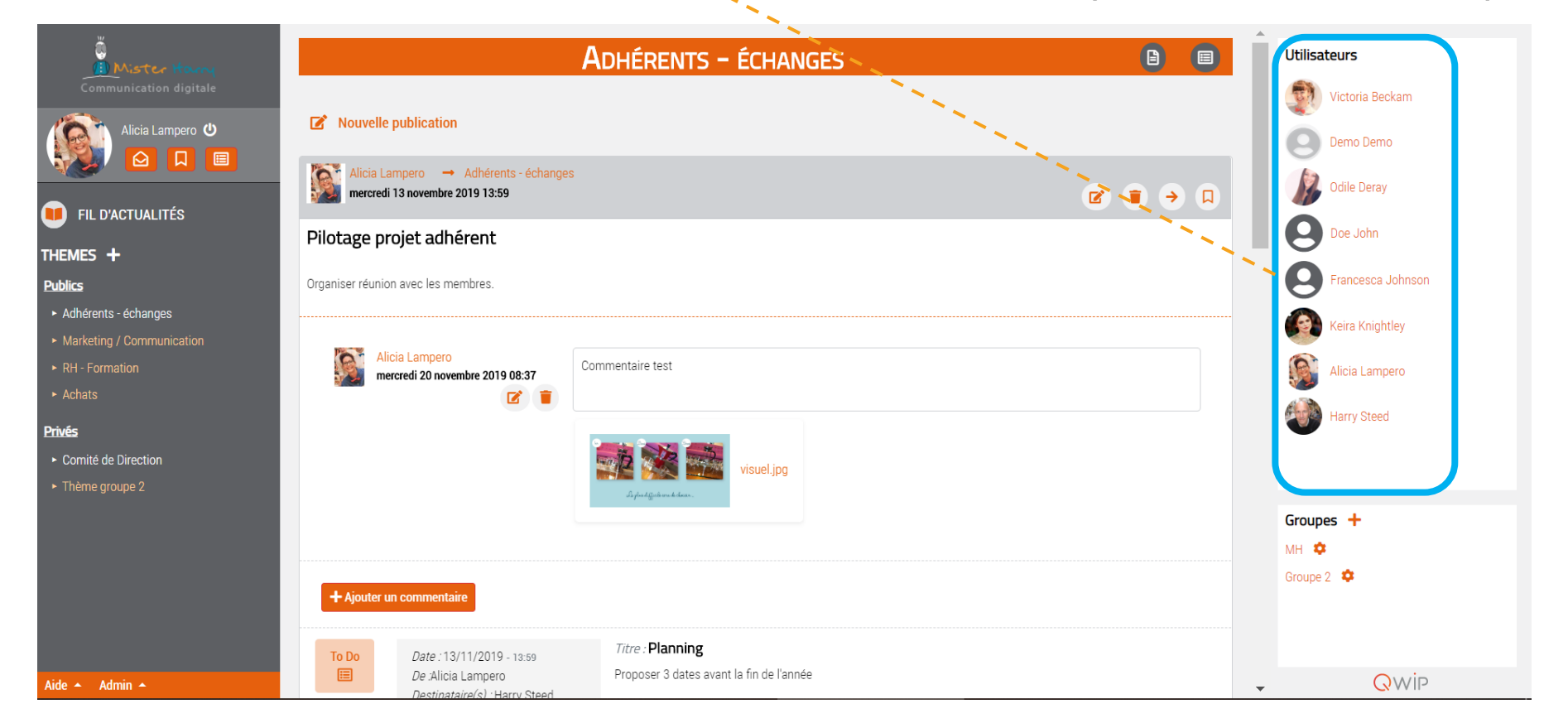

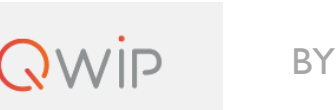

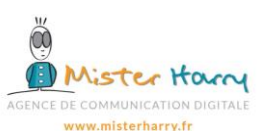

Un profil d'utilisateur vous permet de voir rapidement ses coordonnées et contributions sur l'outil Qwip

#### Groupes auxquels appartient de l'utilisateur

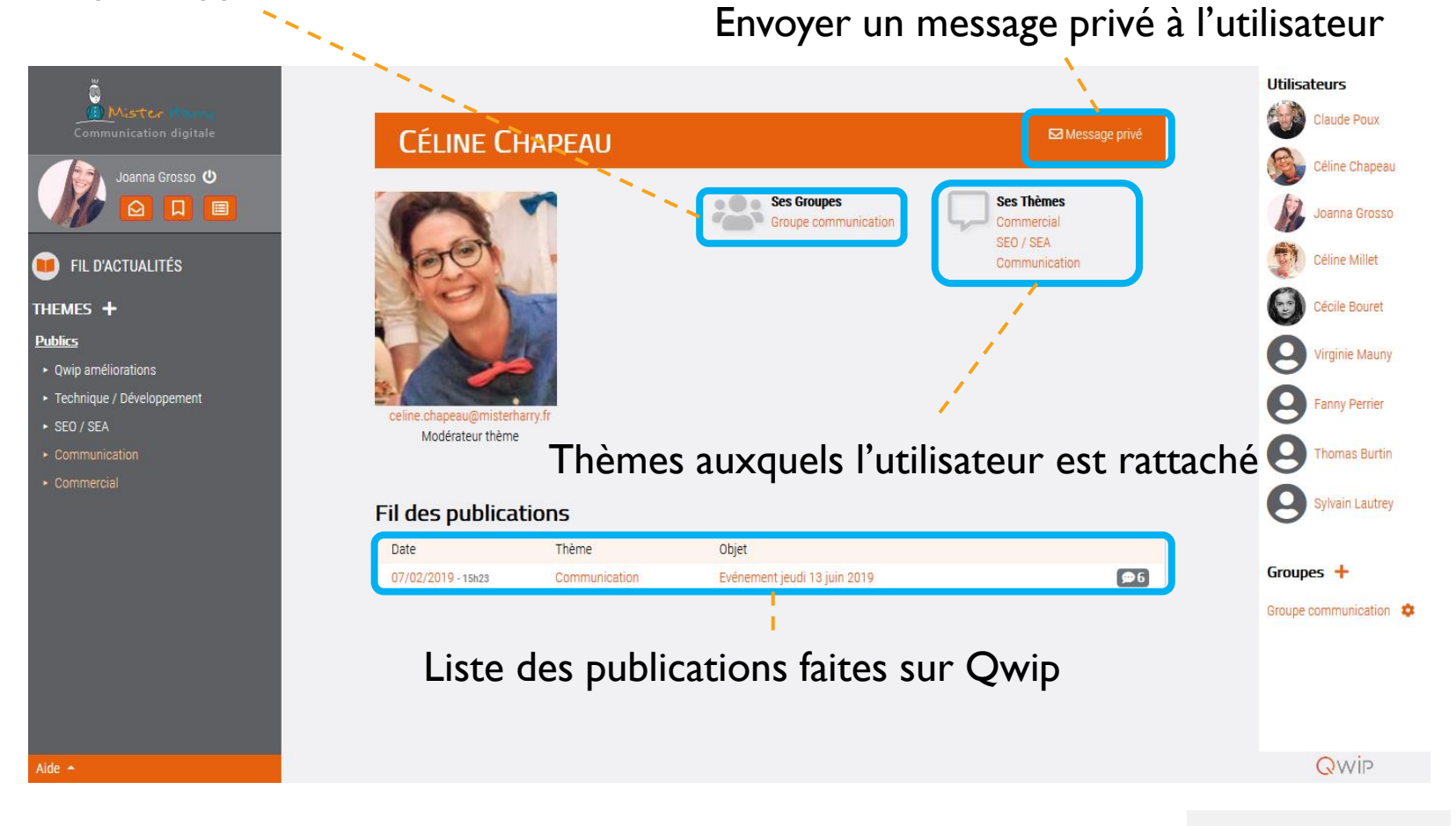

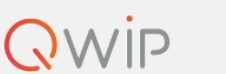

Envoyez un message privé soit en raccourci via cette icone, soit directement via un profil utilisateur

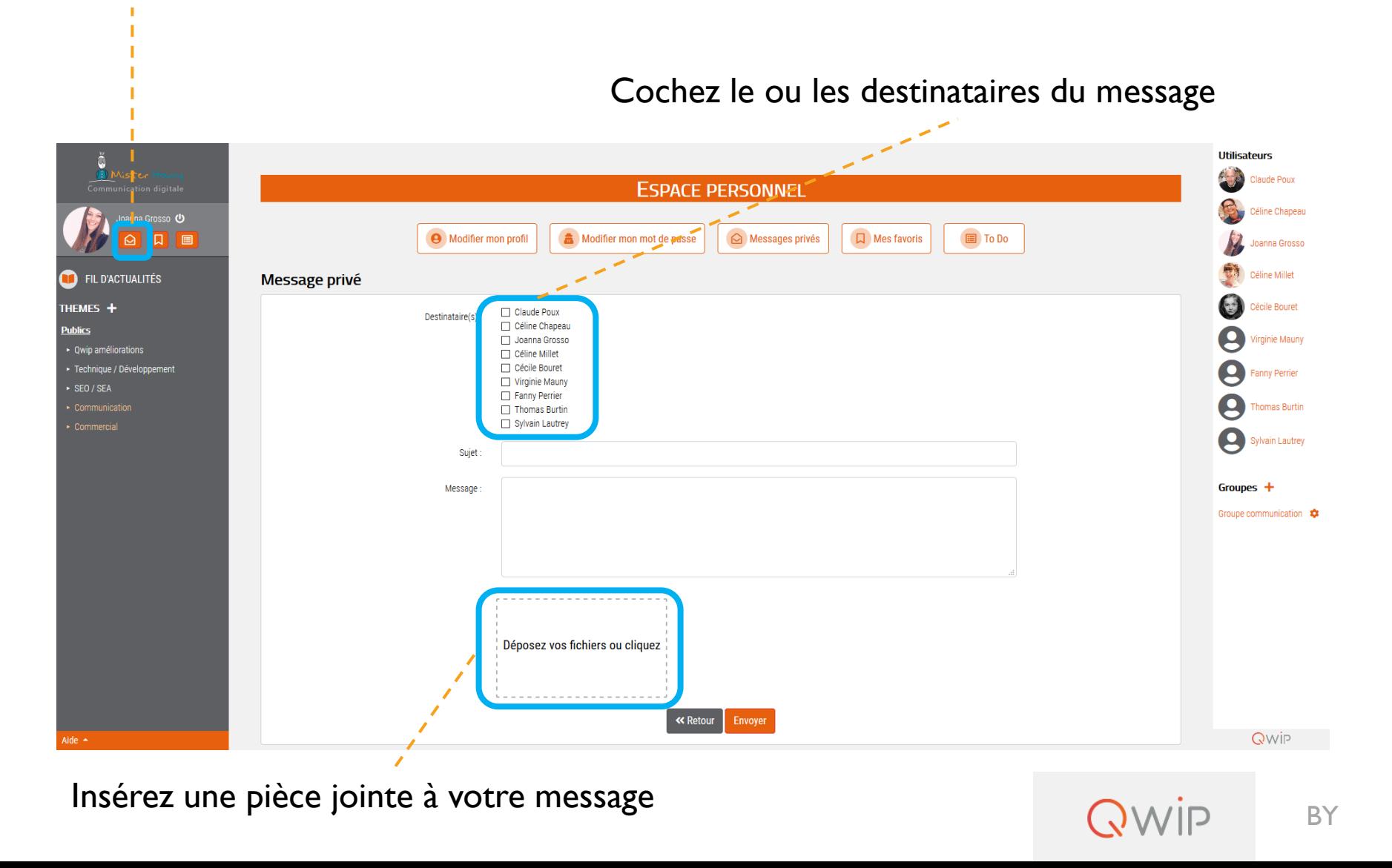

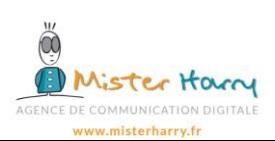

### VII. Espace personnel

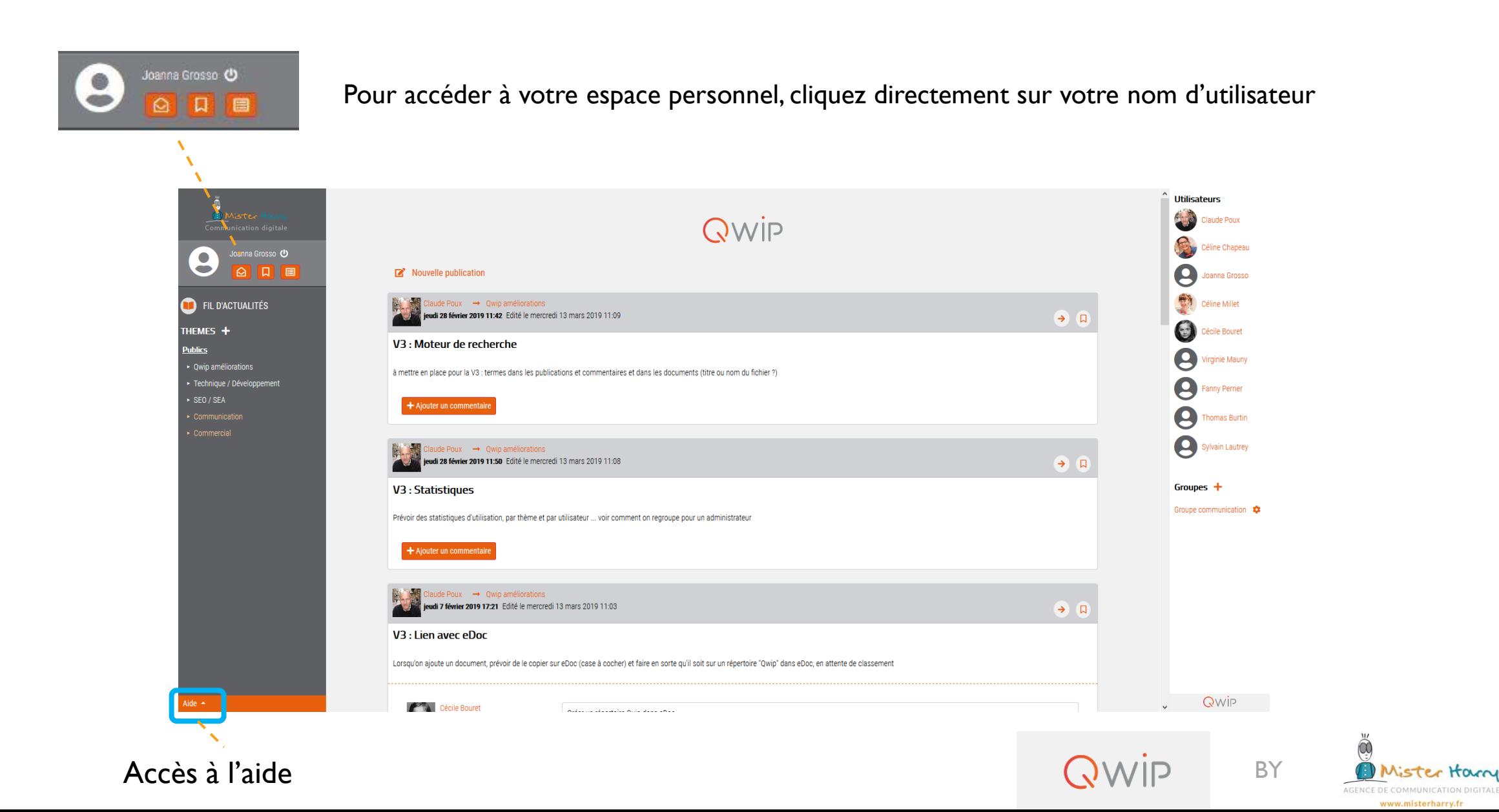

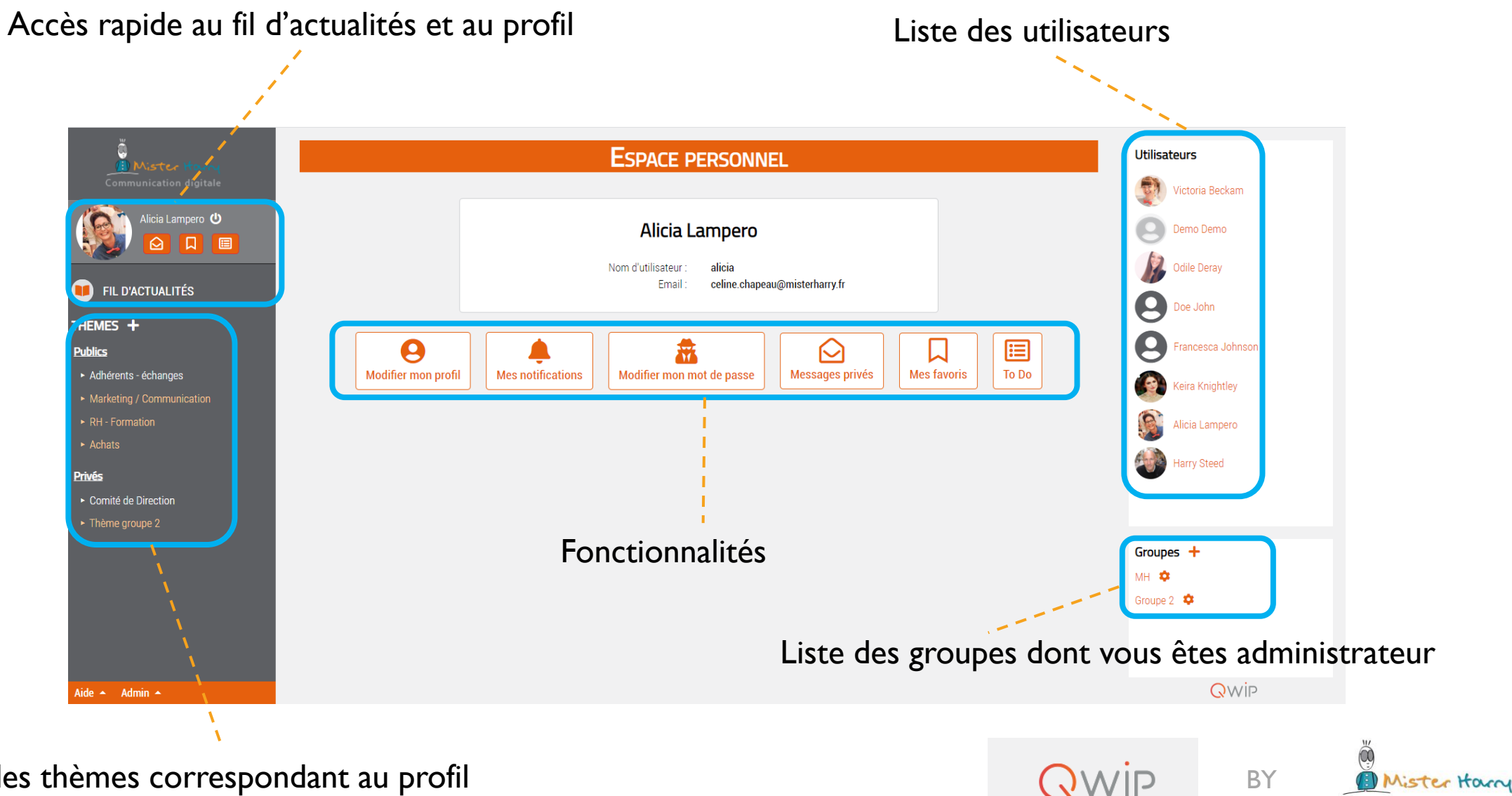

Liste des thèmes correspondant au profil

AGENCE DE COMMUNICATION DIGITALE www.misterharry.f

 $\boldsymbol{\Theta}$ Modifier mon profil

Cliquer sur « Modifier mon profil » pour changer votre nom d'utilisateur et ajouter une photo

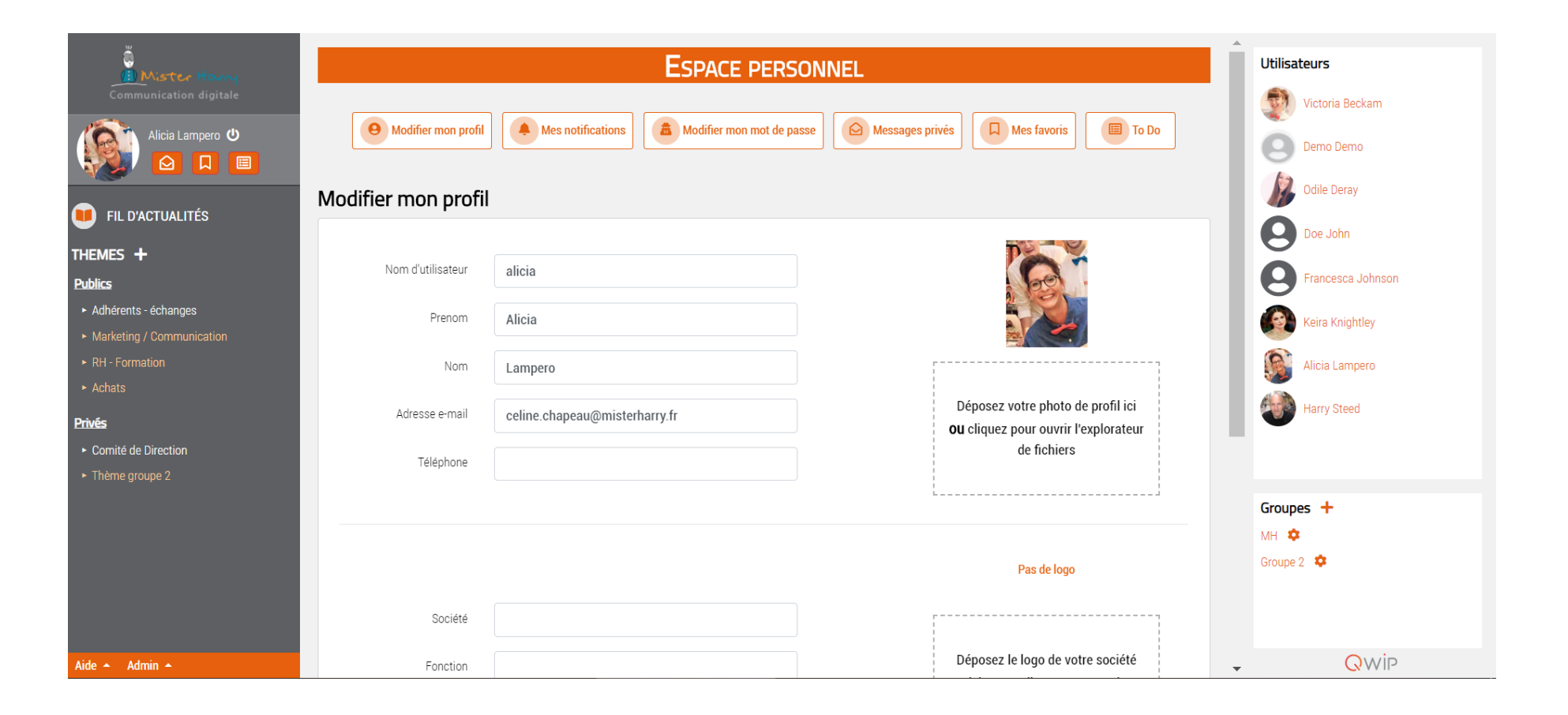

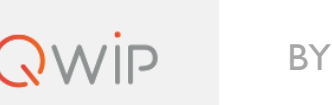

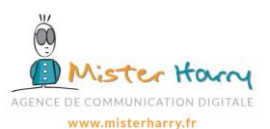

### b. Fonctionnalité : Mes notifications

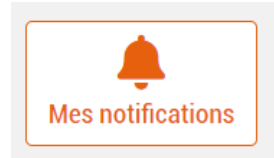

Cliquer sur « Mes notifications » pour être informé par mail lors d'un rattachement à un nouveau thème et pour recevoir les notifications sur les publications et/ou commentaires des thèmes souhaités.

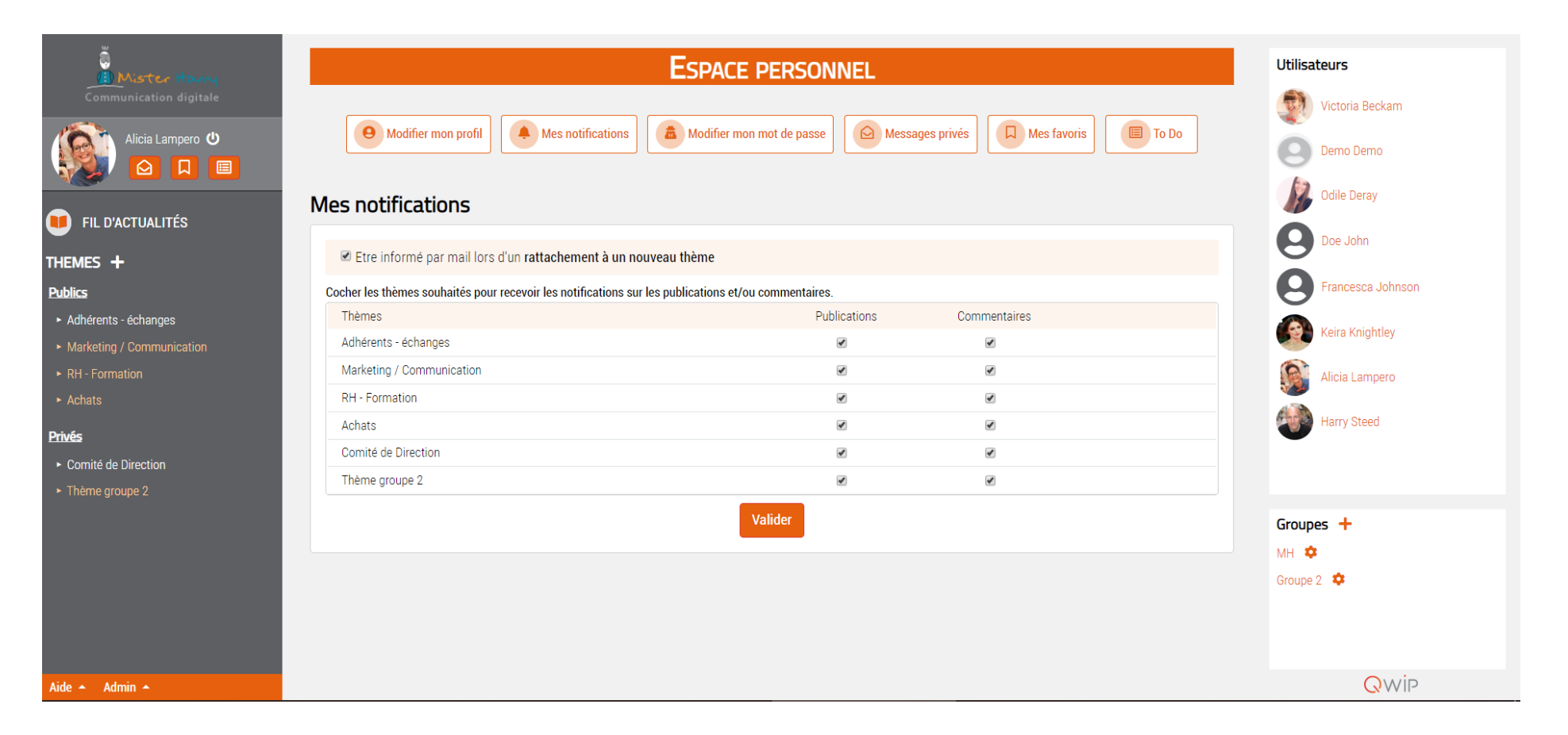

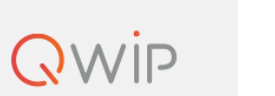

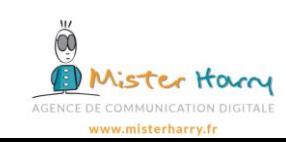

### c. Fonctionnalité : Modifier son mot de passe

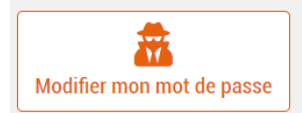

• Cliquer sur « Modifier mon mot de passe » lors de votre première connexion • Vous pouvez changer votre mot de passe à tout moment

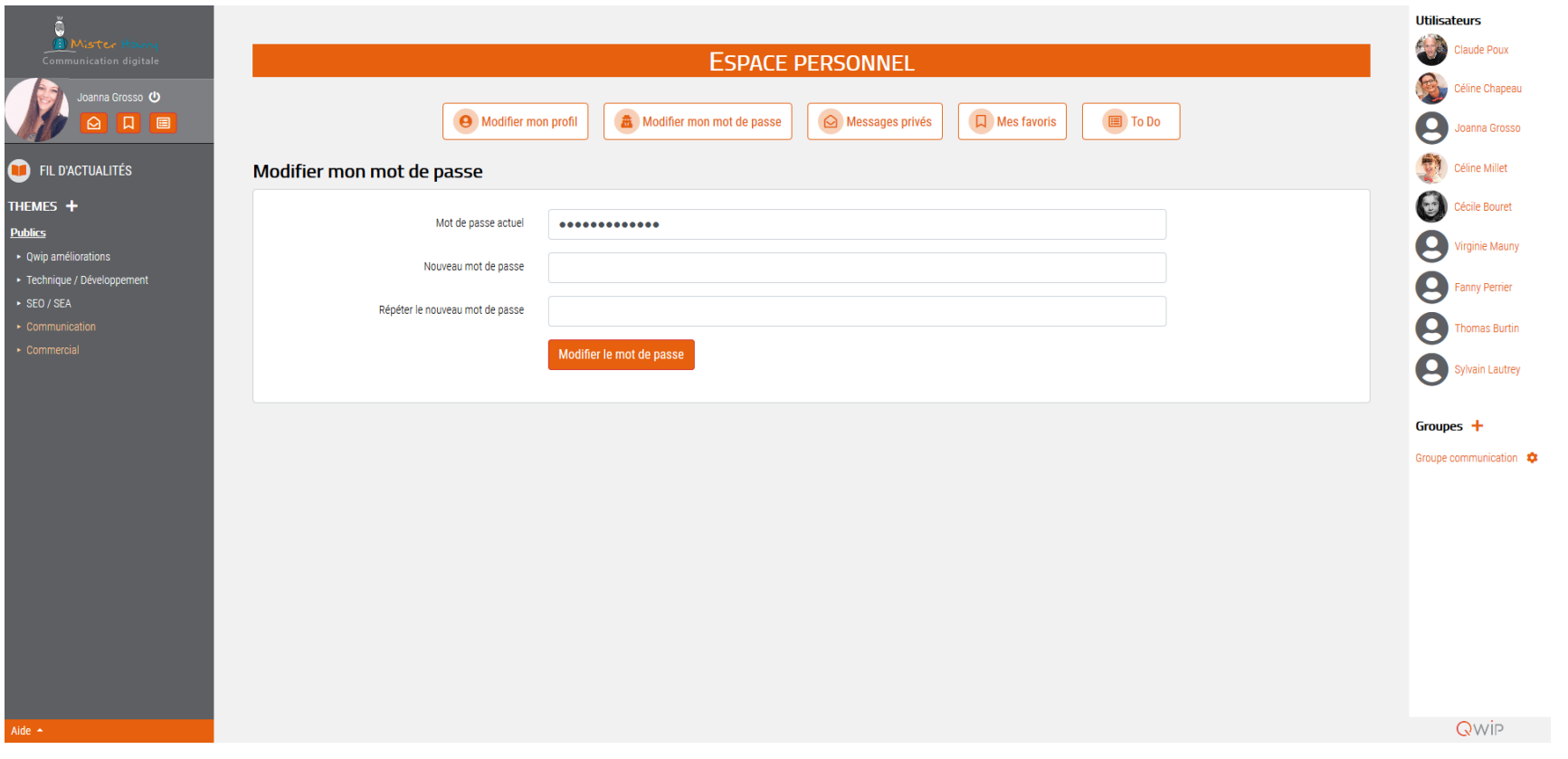

21

**BY** 

QWIP

### d. Fonctionnalité : Messages Privés

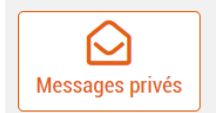

Cliquer sur « Messages Privés » pour voir vos messages envoyés et reçus

□ Ecrire un nouveau message privé

Écrire un message privé à un des utilisateurs

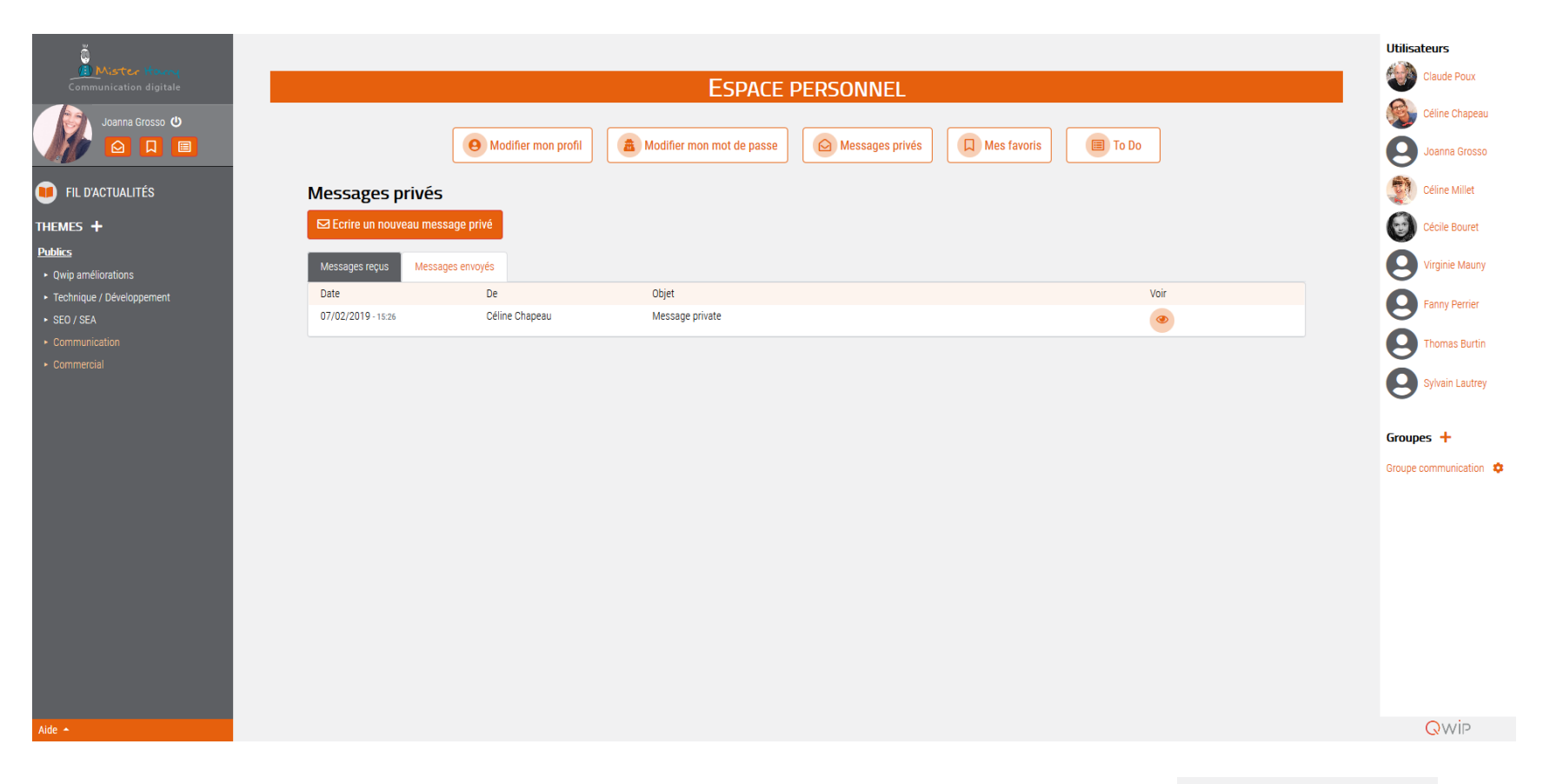

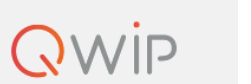

**BY** 

 $\circledcirc$ 

Mister Harry AGENCE DE COMMUNICATION DIGITALE www.misterharry.fr

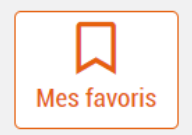

### Cliquer sur « Mes favoris » pour voir les posts faisant partis de vos favoris

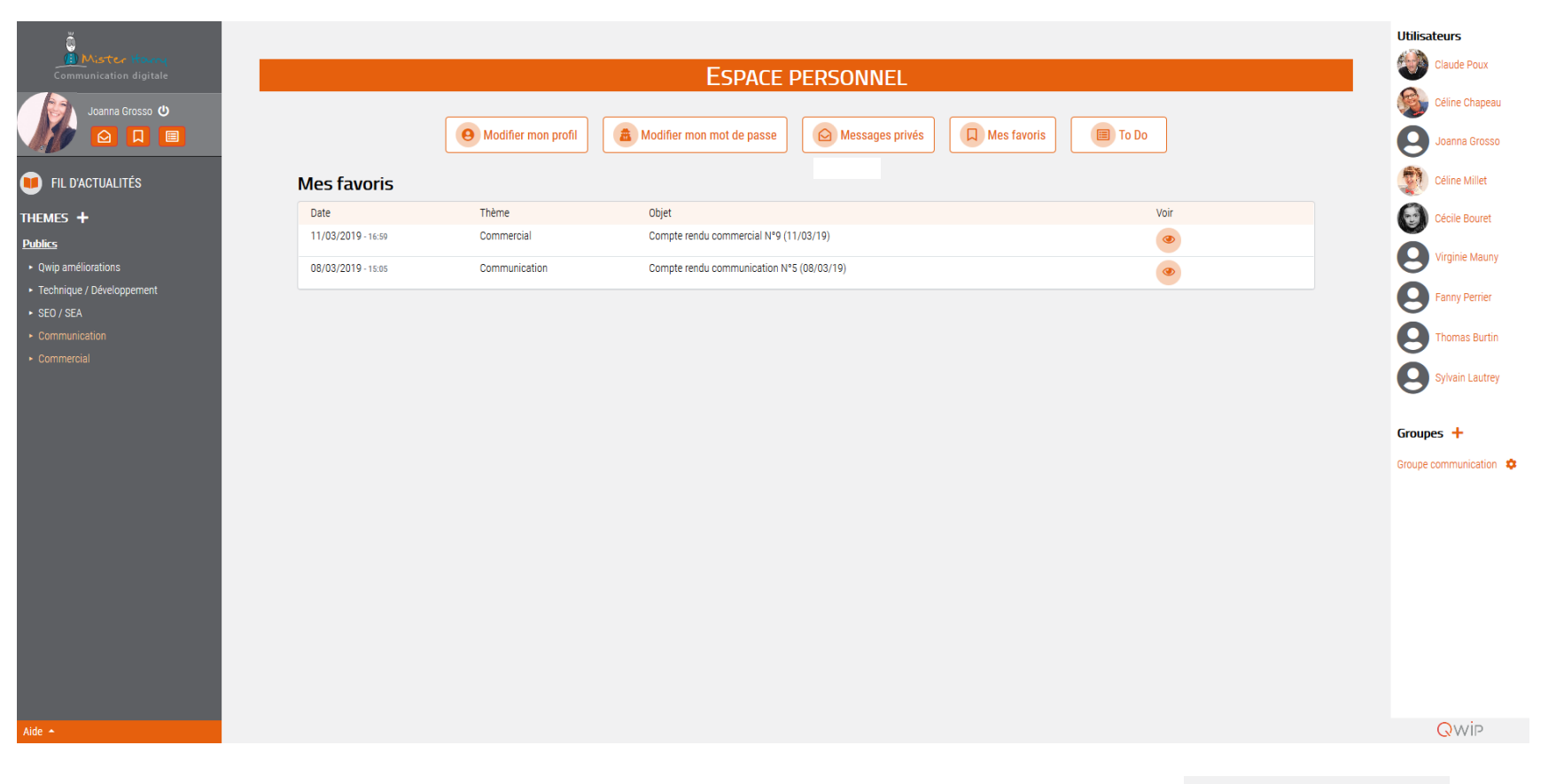

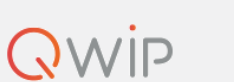

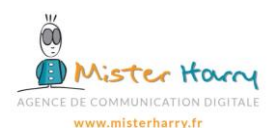

### f. Fonctionnalité : To Do

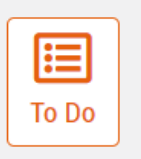

Cliquer sur « To Do » pour voir votre liste de tâches à réaliser ou déjà réalisées

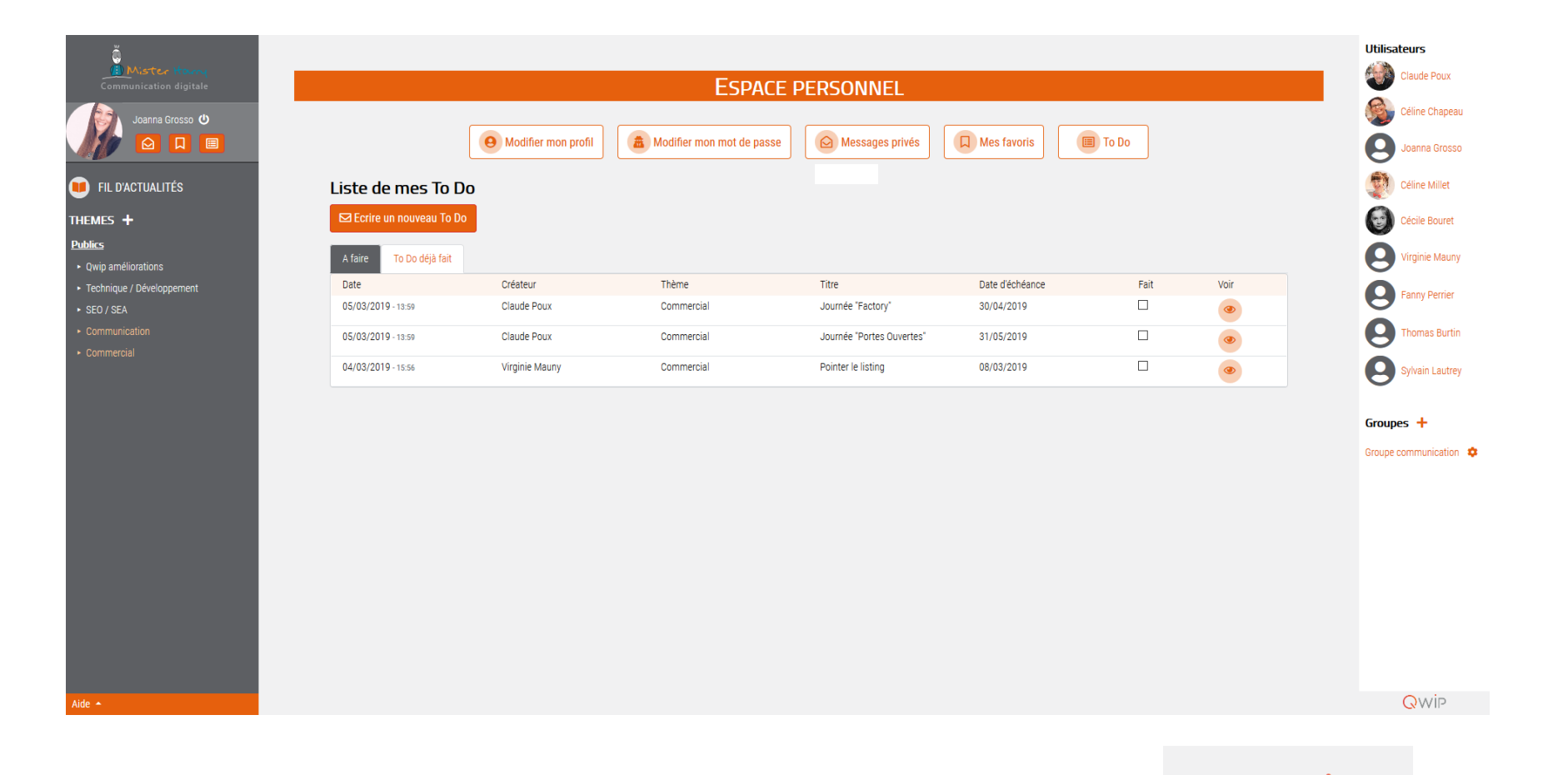

 $\bigcirc$ Mister Harry AGENCE DE COMMUNICATION DIGITALE www.misterharry.fr

**BY** 

**QWIP** 

# g. Écrire un To Do

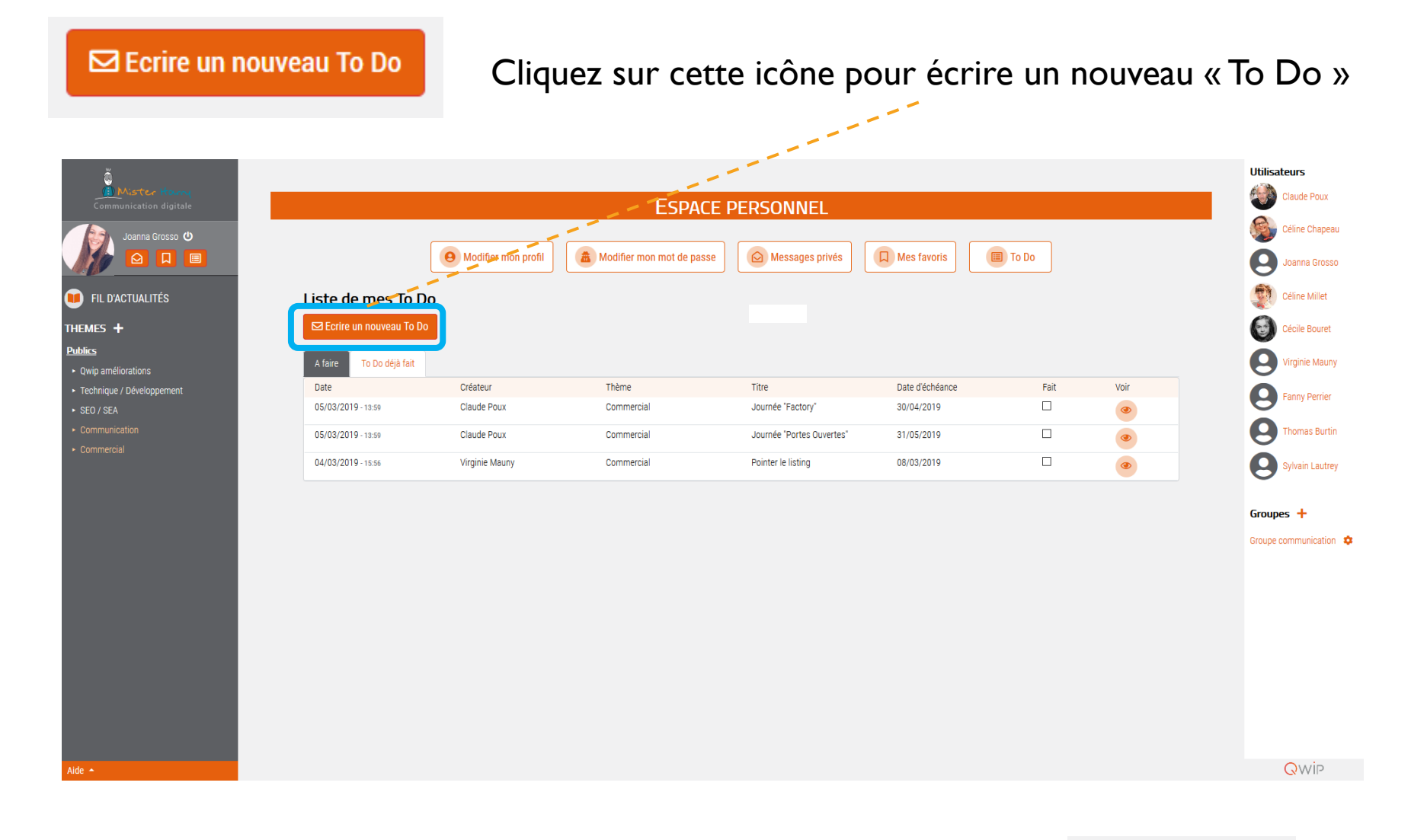

25

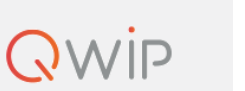

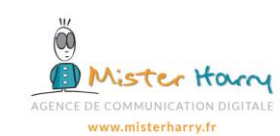

# h. Écrire un To Do (suite)

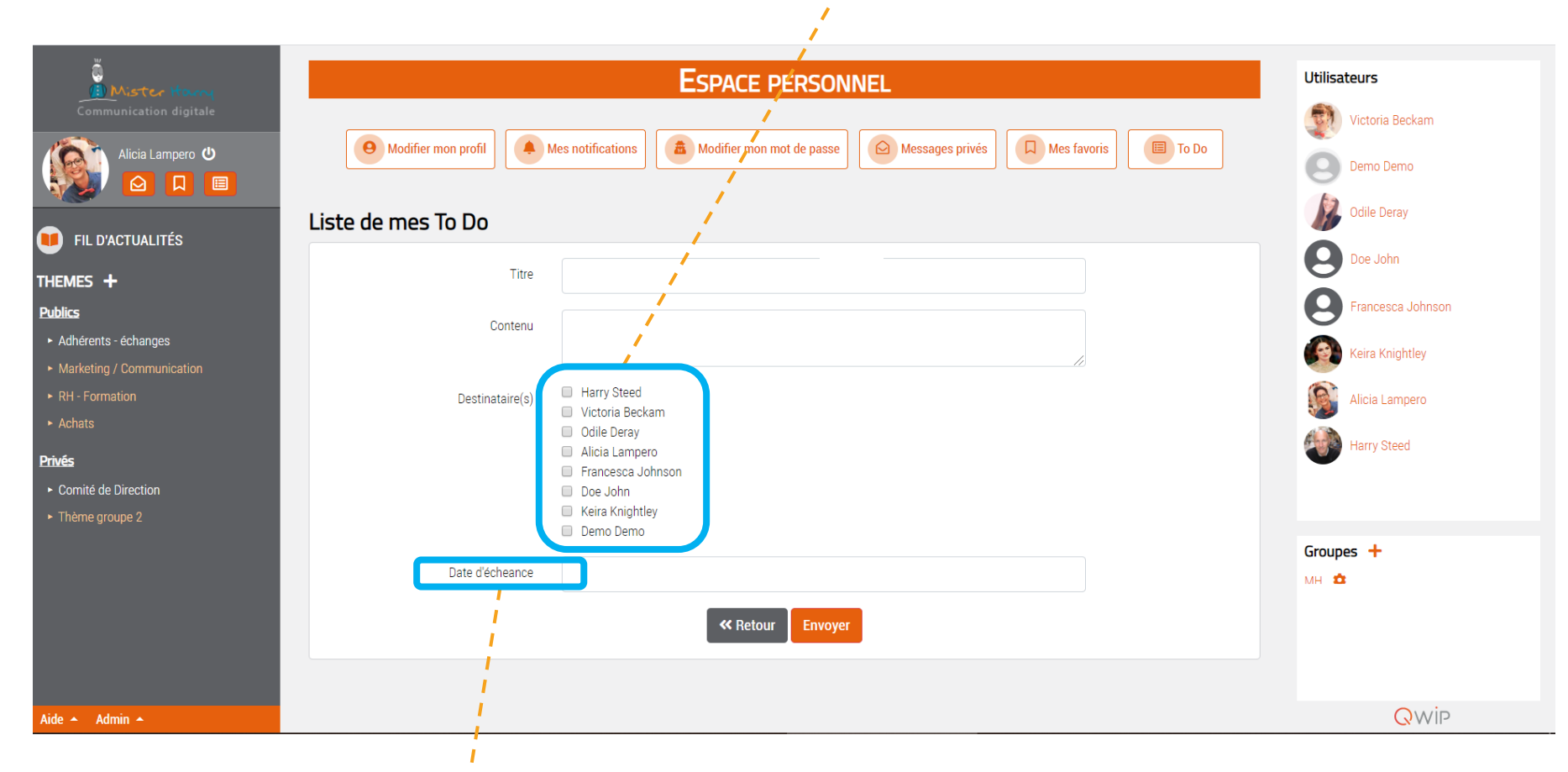

#### Vous pouvez sélectionner un ou plusieurs utilisateurs concernés par le « To Do »

Vous avez la possibilité de spécifier une date d'échéance

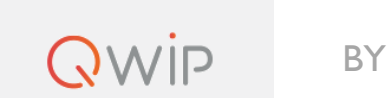

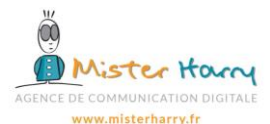

# VIII.INDEX des pictogrammes

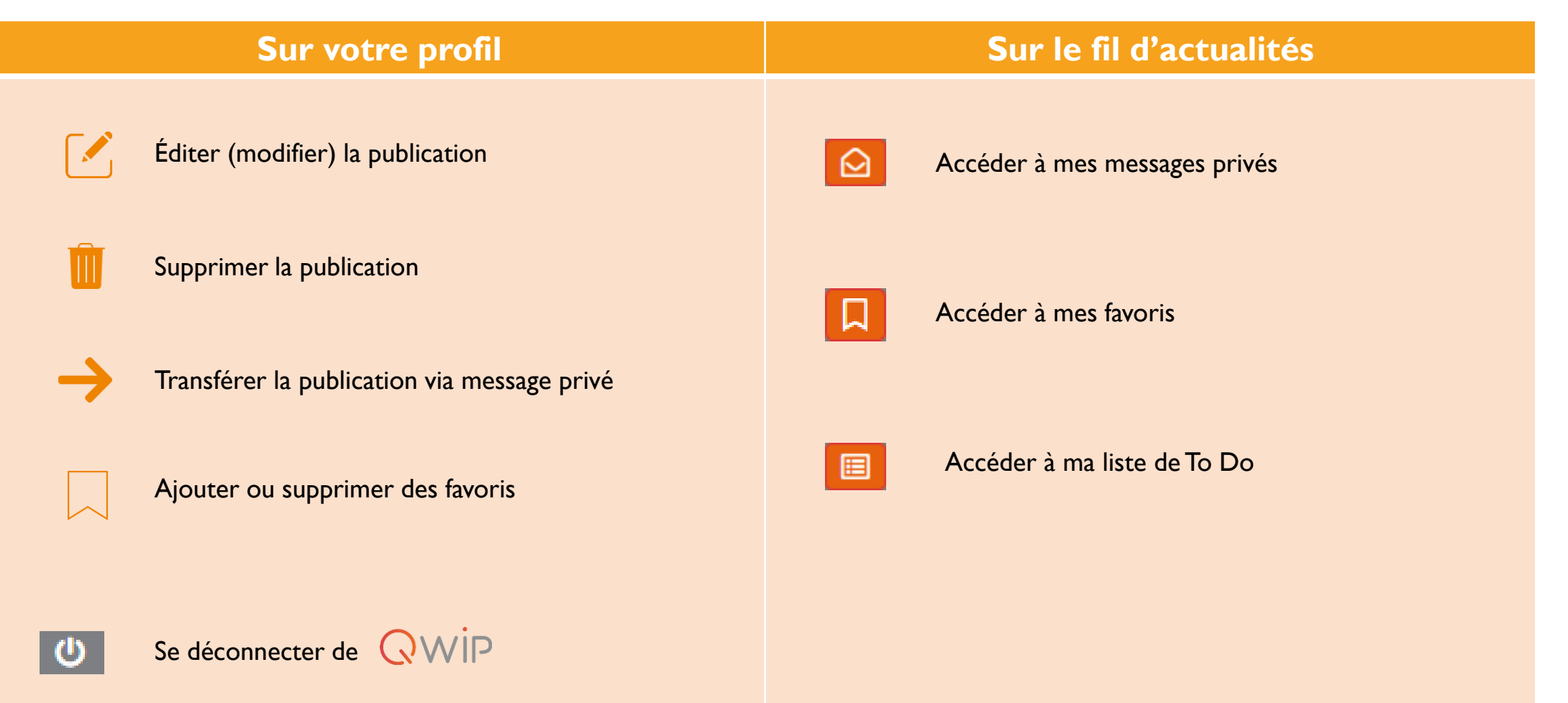

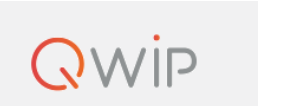

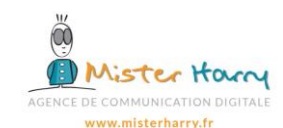